## Windows 7:

## *Setting up the TCP/IP Address in the Computer*

Windows 7 uses a slightly different, but very similar protocol than previous versions of Windows to install the TCP/IP address in your computer. These instructions will guide you through the Windows 7 protocol.

Once you have set the IP Address at the laser, you will need to set the TCP/IP address on your PC.

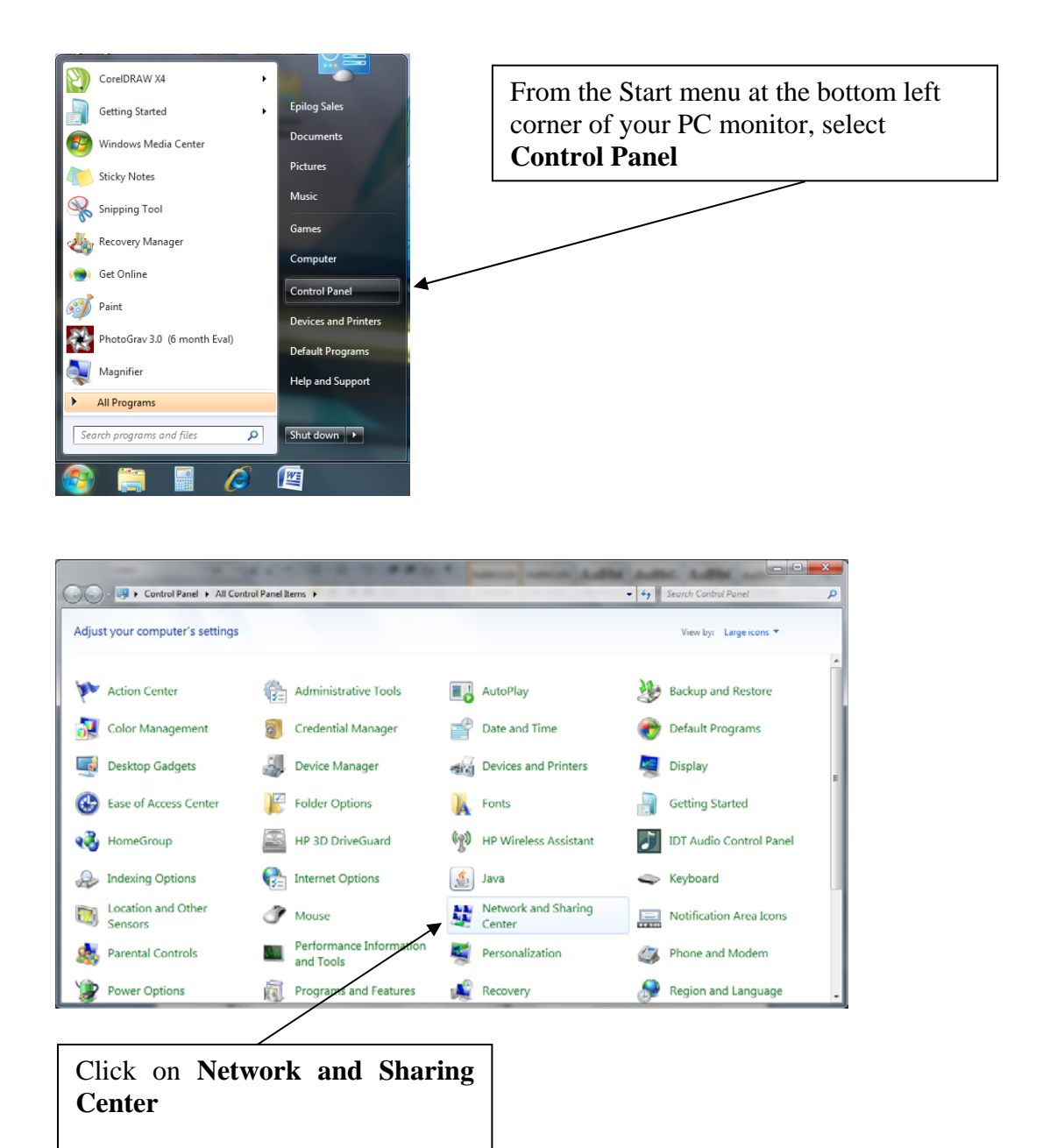

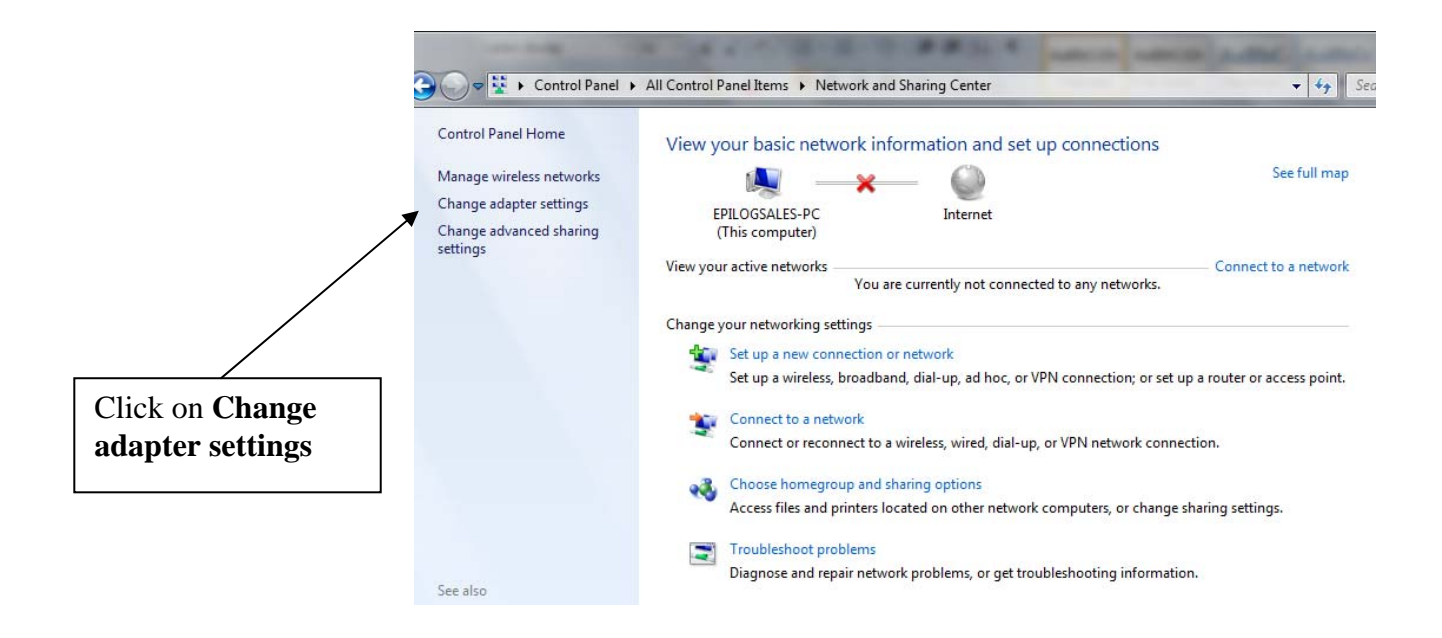

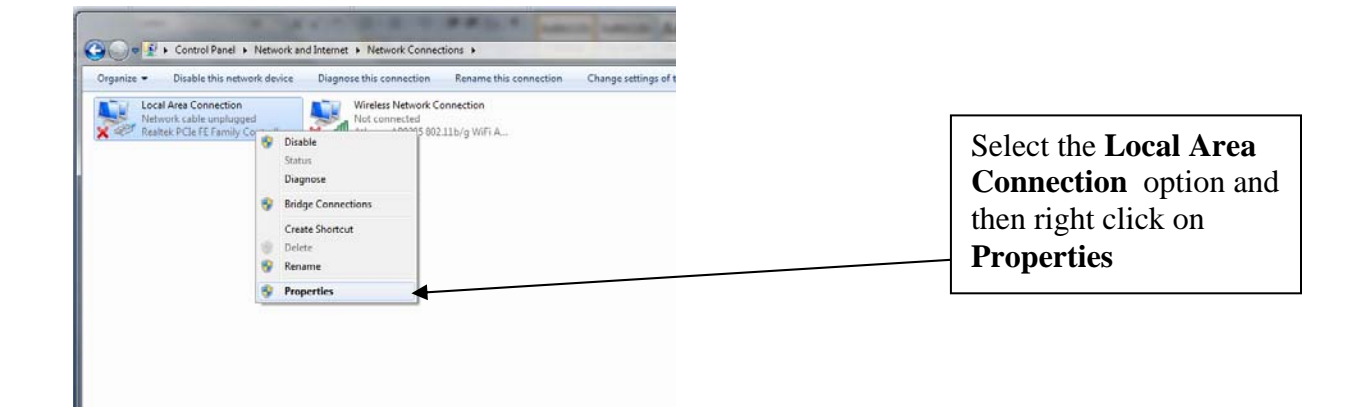

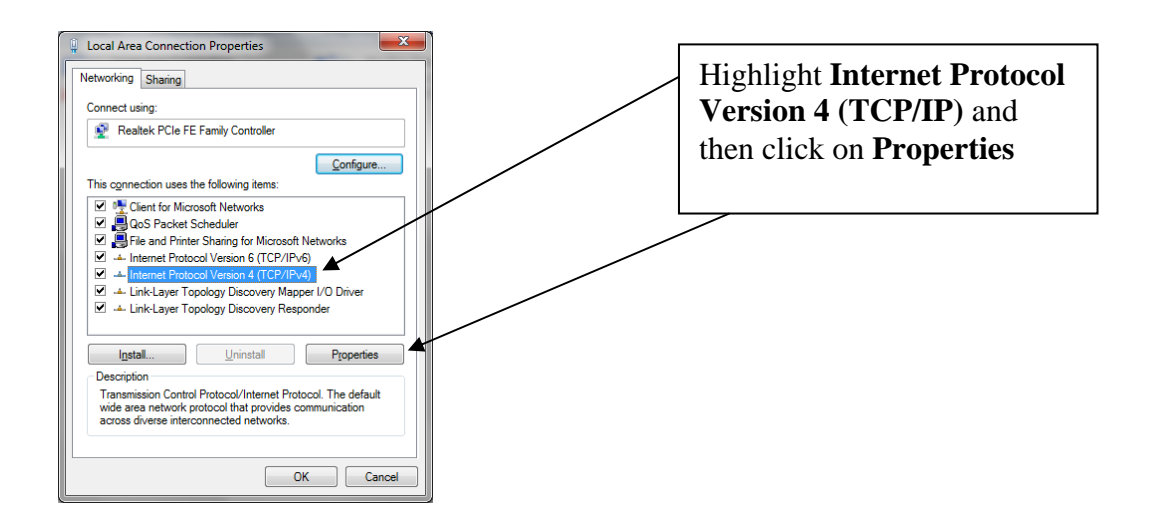

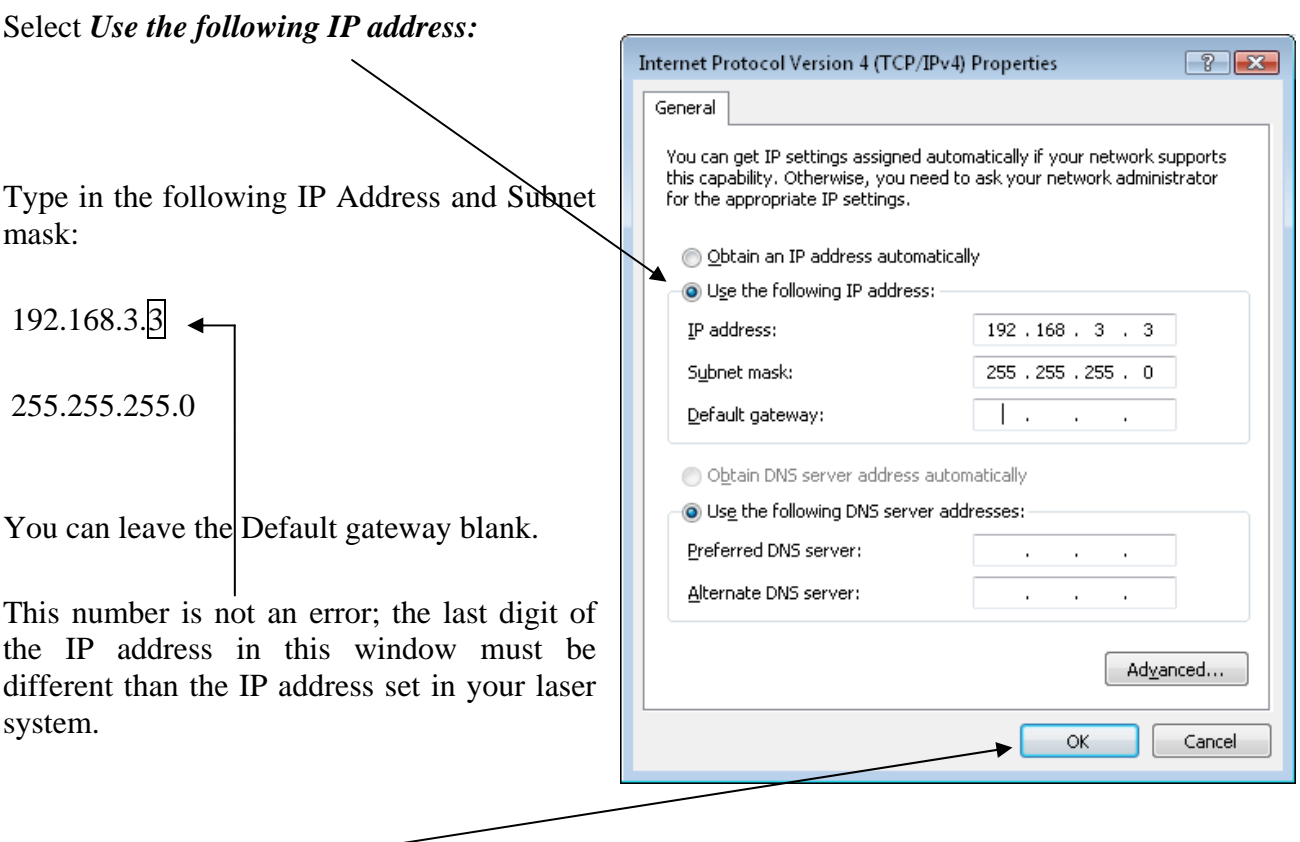

Click the **OK** button in this window and then click on the **Close** button in the next window.

*That's it!* The IP Address in your computer is set. Your computer will be able to talk to your laser after you install the print driver (which is the next step).